# **KOFAX#**

**Configuring White Background Cropping in VRS 4.1** 

**(When Using a Black Background Scanner)** 

*Application Note* 

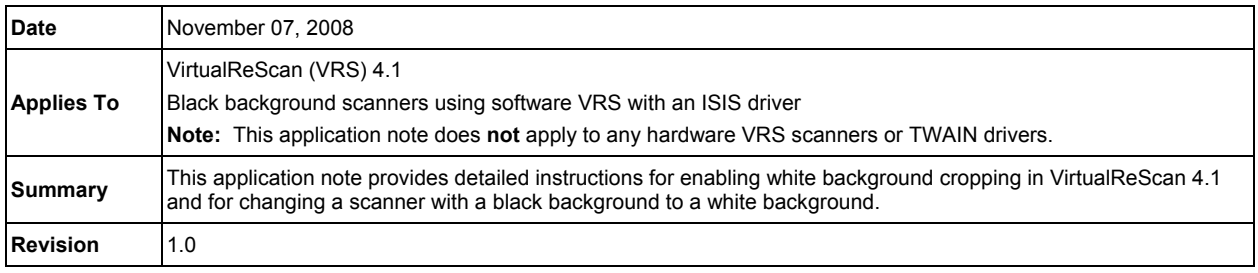

### **Enabling White Background Cropping on a Black Background Scanner**

To enable white background cropping on a black background scanner, two Kofax INI files must be edited. Once these files are properly edited, the scanner operator can switch between black and white backgrounds and, therefore, use the white background cropping feature available through the VirtualReScan (VRS) 4.1 software.

#### **Notes:**

- The Fujitsu 5750c scanner is used in this application note's examples.
- This application note does **not** apply to any hardware VRS scanners.
- This application note does **not** apply to TWAIN drivers.

### **Confirm VirtualReScan 4.1 is Working Correctly**

Ensure that the VirtualReScan (VRS) 4.1 product is installed and working correctly before editing the two INI files. Follow the steps below to launch the VCDemo application and confirm that black background cropping is functioning properly.

- 1. From the Windows Start menu, choose Programs, followed by **Kofax VRS** or **Kofax ImageControls**.
- 2. Launch the VCDemo application by selecting one of the following options, whichever is displayed: **VCDemo** or **VCDem32p.exe**.

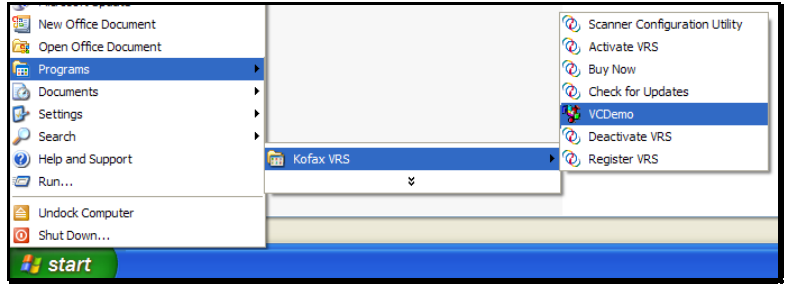

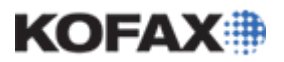

- 3. Using the VCDemo program, scan a document.
	- a. Before scanning, set the VRS Advanced properties for Cropping by going to Source and selecting Advanced Properties.

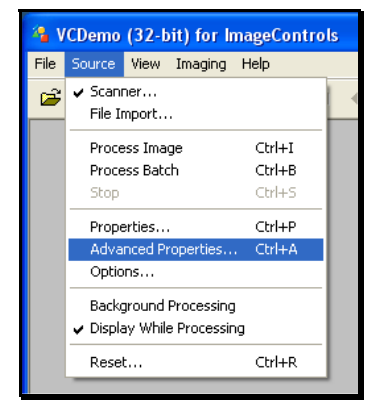

b. On the VRS Interactive Viewer, select the Skew tab, located in the VRS Adjustment Controls section in the right of the window, and check the box to enabled Deskew and Auto Crop.

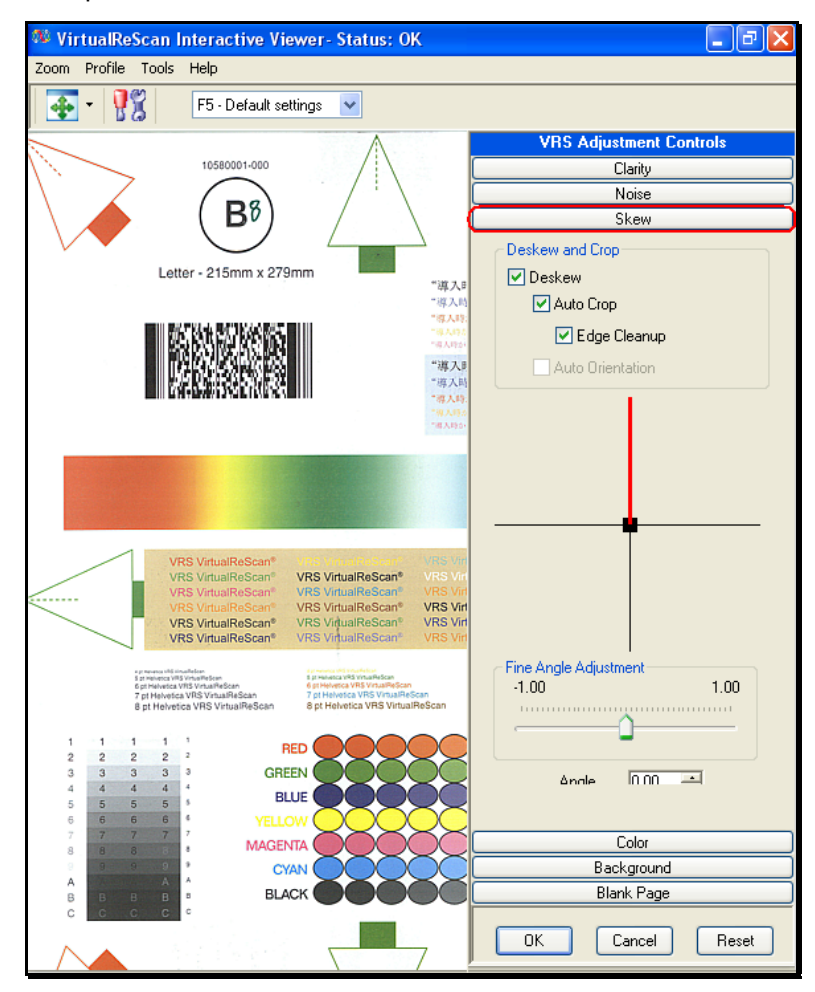

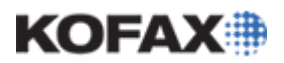

*Application Note* 

c. Save this to a profile by selecting Profile and Save As. Then Press OK to exit the VRS Interactive Viewer.

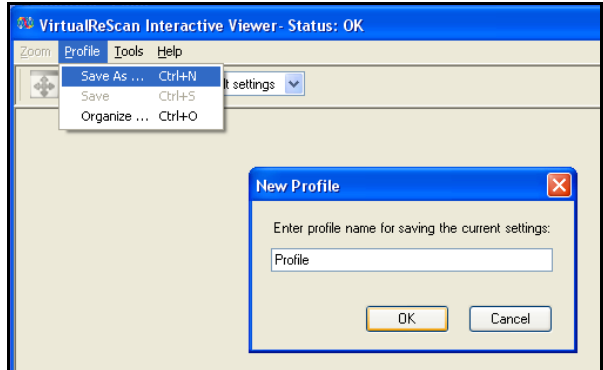

- d. Right-click on the VRS icon in the System Tray and select QC Modes, seting it to Every Page.
- 4. With paper loaded in the scanner, go to Source and choose Process Image. The image will appear in the VRS Interactive Viewer.

Below is an example of a properly cropped image displayed in VCDemo's VirtualReScan Interactive Viewer. By using the VRS 4.1 black background cropping feature, any black border that had surrounded the image has been removed.

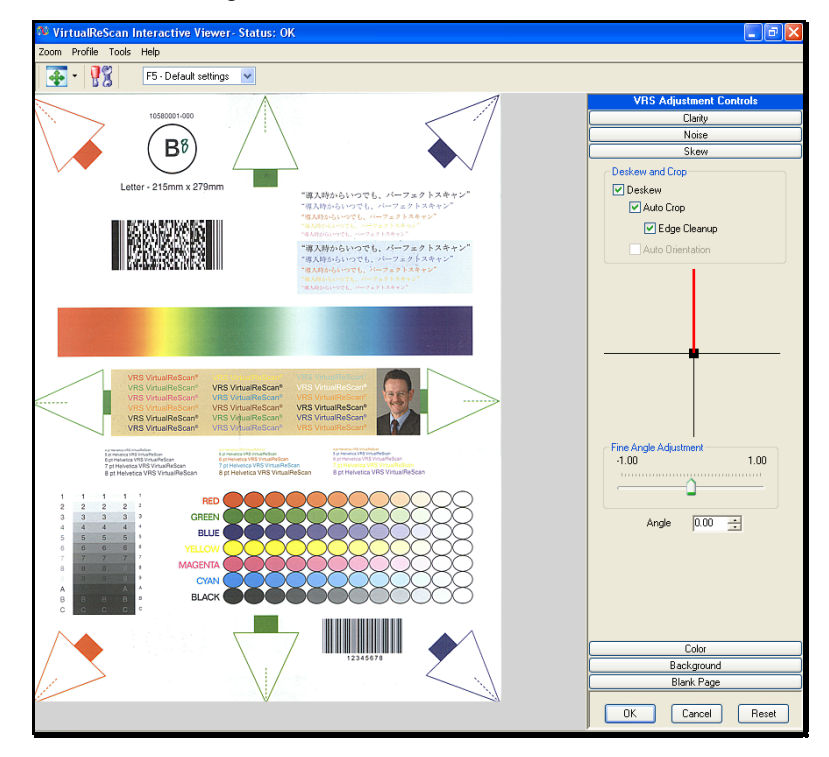

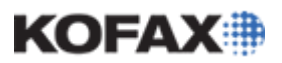

### **Make the Necessary Changes**

There are 3 steps involved in configuring the VirtualReScan 4.1 software and the scanner's driver to enable white background cropping on a black background scanner. The first step involves editing two VRS 4.1 installed INI files. The second requires running the Restore Default Values (RDV) utility. And the third is changing the scanner driver's setting to a white background. Each of these steps is detailed below.

### *Step 1 – Edit the INI files*

The following VRS 4.1 installed files, kfxsvid.ini and vrsinput.ini, require modification in order to successfully enable white background cropping.

#### **Preparing to Edit the Files**

Before making manual changes to any Kofax product file(s), Kofax strongly recommends that a backup copy of the original file be made. Follow the steps below to properly back up the INI files before changing them.

Prior to making any manual changes to a Kofax product file, create a folder on your computer to hold a backup copy of the file(s) you intend to alter; for example, C:\VRS41Backup. Then copy the files to this folder.

- 1. Once the backup folder has been created, launch Window's Explorer and browse to the C:\Documents and Settings\All Users\Application Data\Kofax\VRS folder.
- 2. Locate and copy the following files into the backup folder.
	- **kfxsvid.ini**
	- **vrsinput.ini**

#### **Edit the kfxsvid.ini File**

The kfxsvid.ini file contains settings that are accessed by the VirtualReScan 4.1 Restore Default Values (RDV) utility. It also contains the driver settings for the VRS 4.1 scanners. This file needs to be manually edited in order to enable white background cropping on a black background scanner.

- 1. In Window's Explorer, return to the C:\Documents and Settings\All Users\Application Data\Kofax\VRS folder, locate and highlight the kfxsvid.ini file.
- 2. Right-click on the file and choose Open.
- 3. Browse through the kfxsvid.ini file and locate the section of text for your specific black background scanner model in the INFO section.

In this example, we locate the INFO section for the Fujitsu *fi*-5750c scanner.

**[Fujitsu fi-5750C-INFO] ScannerBackground=2 CropPageSizeInfo=2** 

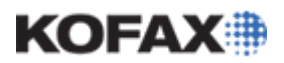

#### *Application Note*

4. Once the INFO section for your specific scanner has been located, the **ScannerBackground=** value must be edited from its original value of **2** to **1**.

In this example, we edit the Fujitsu *fi*-5750c-INFO as shown below,

**[Fujitsu fi-5750C-INFO] ScannerBackground=1 CropPageSizeInfo=2** 

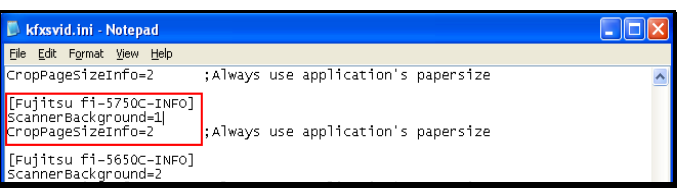

- 5. After the kfxsvid.ini file's **ScannerBackground=** value is set to **1**, select Save from the File menu to save the changes.
- 6. Exit the saved Kfxsvid.ini file.

#### **Edit the vrsinput.ini File**

The vrsinput.ini file stores specific advanced settings for the VRS software. This file also needs to be manually edited in order to enable white background cropping on a black background scanner.

- 1. In Window's Explorer, return to the C:\Documents and Settings\All Users\Application Data\Kofax\VRS folder, locate and highlight the vrsinput.ini file.
- 2. Right-click on the file and choose Open.
- 3. Locate the bottom of the [VRSInput] section of the vrsinput.ini file.
- 4. Place your cursor at the end of the last line of the vrsinput.ini file.
- 5. Press Enter to add a new line at the bottom of the vrsinput.ini fie.
- 6. Type the following entry in the new line.

Blackbackground=1

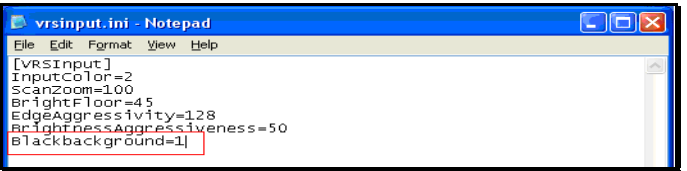

- 7. After the Blackbackground=1 entry is added to the vrsinput.ini file, select Save from the File menu to save the changes.
- 8. Exit the saved vrsinput.ini file.

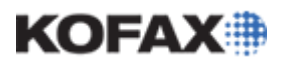

#### *Application Note*

### *Step 2 – Restore Default Values (RDV) Scanner Configuration Utility*

Once the changes to the kfxsvid.ini and vrsinput.ini files are complete, the Restore Default Values (RDV) scanner configuration utility must be run to reset the Kofax VRS 4.1 product and the selected scanner driver to its default settings.

#### **VRS 4.1 Scanner Configuration Utility**

Follow the steps below to restore the scanner driver's default settings.

- 1. Choose Kofax VRS or Kofax ImageControls program group from the Windows Start menu's Programs list.
- 2. Launch the Scanner Configuration Utility application.

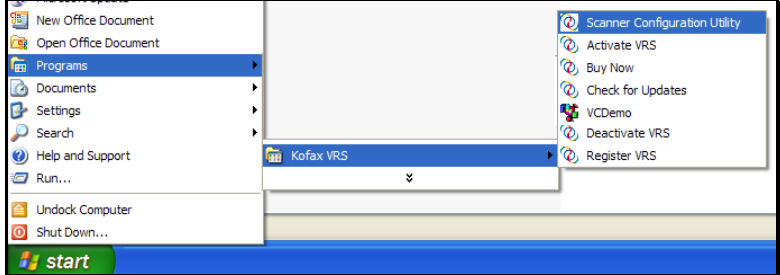

3. The installed scanner information will load and the current default scanner will be visible.

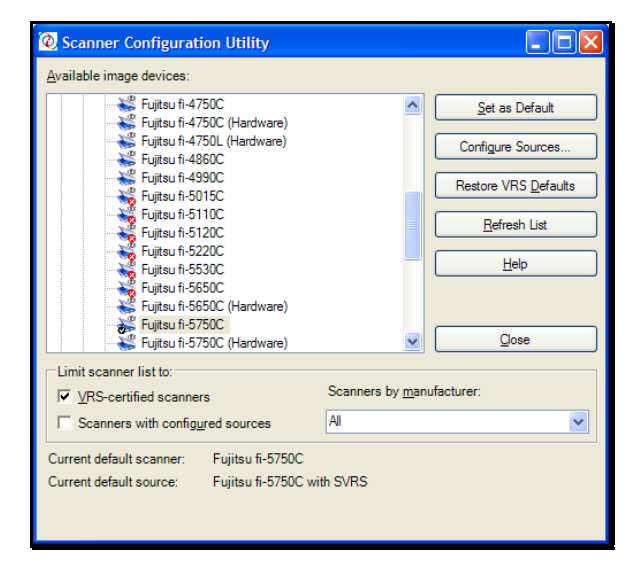

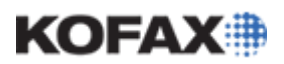

*Application Note* 

4. Highlight the scanner whose defaults are to be restored and click on the Restore VRS Defaults button.

In this example, the Fujitsu *fi*-5750C scanner is highlighted

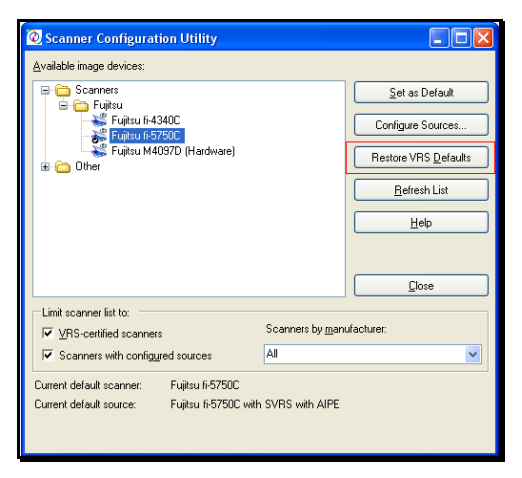

For additional instructions on restoring the default values for both the VRS 4.1 product and your scanner driver, please refer to the instructions found in the **Restoring VRS Default Settings** section on page 11 of the Scanner Configuration Utility (Installation and Operation) document located on the VRS 4.1 Application Notes Web page.

### *Step 3 – Switching the ISIS Driver to a White Background*

The final step in enabling white background cropping on a black background scanner is to manually check the ISIS driver settings for background color to ensure that the ISIS driver is set for white background.

1. Select Scanner Driver Settings from the Tools menu in the VirtualReScan Interactive Viewer window.

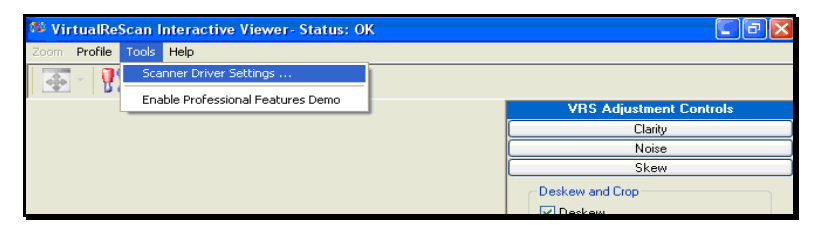

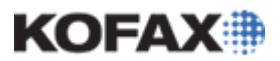

*Application Note* 

2. If a More button is displayed in the Advanced Settings dialog, click it.

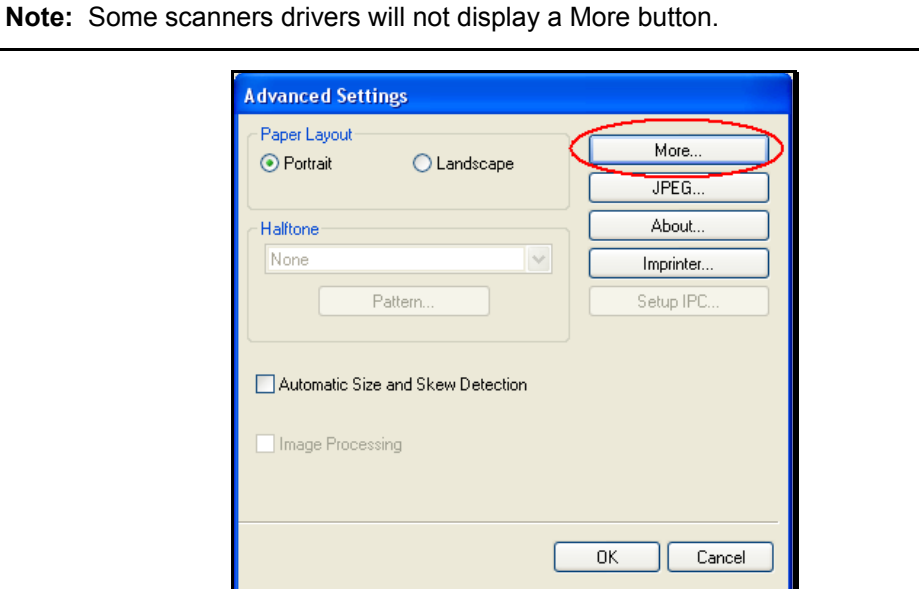

3. In the More Settings dialog, locate the Backing section which contains both White and Black selections.

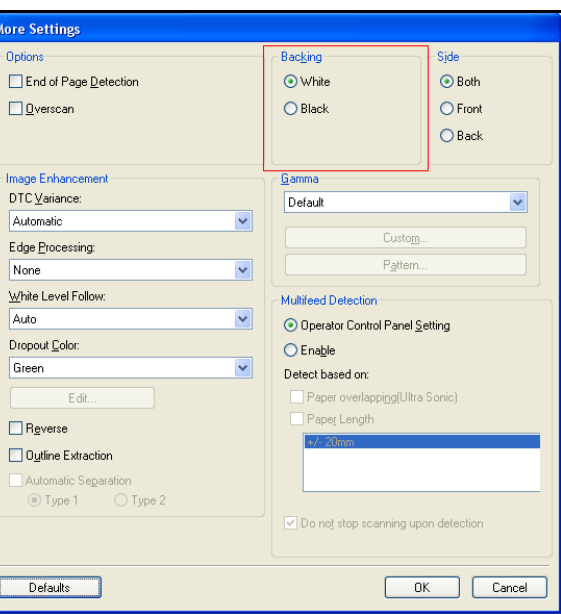

- 4. Select the White radio button and then click OK to exit the More Settings dialog.
- 5. Click OK twice, once to exit the Advanced Settings dialog and then to exit the VirtualReScan Interactive Viewer window.
- 6. Using the VRS 4.1 VCDemo application, test the white background feature.
- 7. When the test is completed successfully, you are ready to use white background cropping in your scanning application.